# **Contents for Disk Factory Help**

To learn how to use Help, press F1.

**What is Disk Factory? Using Disk Factory Legal Information Technical Support and Customer Service**

**Registration Information**

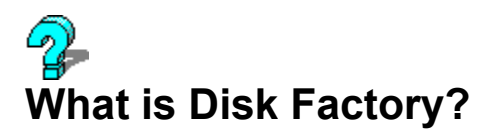

**Disk Factory** is a high-speed, multitasking diskette copy/compare/format utility for Microsoft Windows. With **Disk Factory**, the once tedious task of diskette duplication is now a breeze!

#### **FAST! Just a Single Pass to Read or Write!** ¥

Multiple "swapping" of SOURCE and TARGET diskettes is NEVER a part of the **Disk Factory** process! One pass is all we need to capture a binary image of your diskette and store it in RAM or a temporary hard disk file... that image is then used to make as many copies of your original as needed, one pass per diskette. It's quick, easy, and FAST!

# **Dupe Diskettes in the Background - Seamlessly!**

Why tie up your entire computer with diskette duplication chores? You can continue to use your system while **Disk Factory** works its magic! It's time to start spending more time USING your computer and less time waiting for it to complete simple tasks!

# **Coactive Prompt Technology - A Welcome Reminder!**

Using **Disk Factory** to copy diskettes in the background is painless thanks to our Coactive Prompt system! You can respond to important messages from **Disk Factory** with just a few mouse clicks, and without ever leaving your current application! The Coactive Prompt system helps make **Disk Factory** one of the most unobtrusive utilities ever developed!

#### **Multiple Copies after a Single Read!** ¥

Once the SOURCE diskette has been read, any number of copies may be made! Even if a TARGET diskette fails, the SOURCE needn't be re-read, because **Disk Factory** retains a binary image of the original until you choose to copy a different diskette or quit the program!

# **Make Copies from "Image Files" Stored on your Hard Disk!**

Copy frequently duplicated diskettes to image files stored on your hard disk, for convenient access and faster duplication! No more waiting for the first "read" pass from a master diskette... **Disk Factory** can access an image file and begin duplication almost instantly!

# **Incredible Ease of Use!**

Using **Disk Factory** is almost entirely self-explanatory! Just about everything you need is presented in a single, user-friendly window, including step-by-step instructions, helpful status messages, and truly informative displays!

#### **Background Compares and Formats, too!** ¥

# **Try Before You Buy!**

**Disk Factory** is distributed as shareware, the software distribution method that allows you to "try before you buy." You may use **Disk Factory** without cost for a thirty day evaluation period. After that period has expired, you can either register (and receive many registration benefits) or remove the program from your system without further obligation. For more information, see the Registration Information section of .<br>this file!

#### **And So Much More!**¥

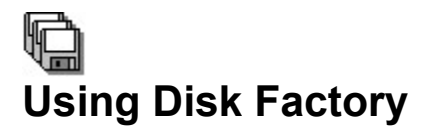

How to...

**Copy a Diskette Compare a Diskette Format a Diskette Use Image Files Use the Coactive Prompt**

Explanation of...

**Menu Items Operation Box Diskette Parameters Box Progress Report Box The Buttons Red Warning Symbols**

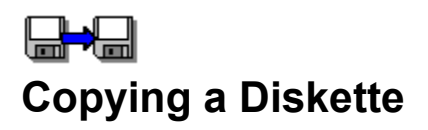

**Disk Factory** will create, in a single pass, a temporary, binary image of an entire SOURCE diskette. This image, stored either in RAM or a temporary hard disk file, is then used to produce exact copies of the original, with a single pass per TARGET diskette.

## **To make a single copy of a diskette...**

1) Make sure that the "Copy" radio button is selected in the Operation Box.

- 2) Select the appropriate SOURCE and TARGET drives in the Operation Box.
- 3) Insert the SOURCE diskette in the appropriate drive and choose the "OK" button.

4) When prompted, insert the TARGET diskette in the appropriate drive and choose the "OK" button.

5) If you decide to make more copies, wait until the first copy is completed and choose the "Toggle Single Copy" button (which will then read "Toggle Multiple Copies"). Go back to step 4.

#### **To make multiple copies of a diskette...**

1) Make sure that the "Copy" radio button is selected in the Operation Box.

- 2) Select the appropriate SOURCE and TARGET drives in the Operation Box.
- 3) Choose the "Toggle Single Copy" button (which will then read "Toggle Multiple Copies").
- 4) Insert the SOURCE diskette in the appropriate drive and choose the "OK" button.
- 5) When prompted, insert the TARGET diskette in the appropriate drive and choose the "OK" button.
- 6) Go back to step 5 until you decide to stop. At that point, choose the "Cancel" button.

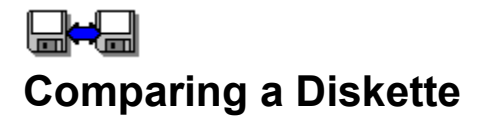

**Disk Factory**'s compare facility will compare two diskettes to determine if their contents are the same. The terminology used is still "SOURCE" (for the first diskette) and "TARGET" (for the second), although nothing is actually copied. Neither diskette will be modified during this process.

A binary image of the SOURCE diskette is stored in RAM or a temporary hard disk file, and then each track is compared to those on the TARGET diskette. **Disk Factory** will notify you each time a mis-match is located, and you will have the opportunity to continue or cease comparing.

- 1) Make sure that the "Compare" radio button is selected in the Operation Box.
- 2) Select the appropriate SOURCE and TARGET drives in the Operation Box.
- 3) Insert the SOURCE diskette in the appropriate drive and choose the "OK" button.
- 4) When prompted, insert the TARGET diskette in the appropriate drive and choose the "OK" button.

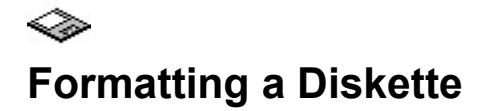

**Disk Factory** will automatically format new diskettes (or all diskettes if you wish) when making copies. But it is also capable of just formatting diskettes, as explained below...

1) Choose "Format Diskette" from the "Disk" menu. The "Format Diskette" dialog box will appear.

2) Set drive to format, high or low density, and other options.

- 3) Insert the diskette to be formatted.
- 4) Choose the "OK" button. Remember: Any and all data on the diskette will be lost.

# **Using Image Files**

Diskettes can be stored as image files on your hard disk, for convenient access to your most frequently duplicated diskettes. **Disk Factory**'s drive selectors list an extra, dummy drive named "img." Selecting this "img" drive leads to dialogs which allow you to specify the name of the .IMG file to be read or written. Except for this extra step, using an Image File as either the SOURCE or TARGET diskette is essentially the same as using real diskettes.

# **Copying a diskette to an Image File...**

1) Make sure that the "Copy" radio button is selected in the Operation Box.

2) Select the appropriate SOURCE drive in the Operation Box.

3) Select "Img" from the list of TARGET drives in the Operation Box.

4) A "Save As" dialog box will appear. Enter a name for your Image File (with the .img extension) and choose the dialog's "OK" button.

5) Insert the SOURCE diskette in the appropriate drive and choose the "OK" button.

# **Duplicating diskettes from an Image File...**

1) Make sure that the "Copy" radio button is selected in the Operation Box.

2) Select "Img" from the list of SOURCE drives in the Operation Box.

3) An "Open" dialog box will appear. Select the appropriate Image File and choose the dialog's "OK" button.

4) Select the appropriate TARGET drive in the Operation Box.

5) If you'd like to make multiple copies, choose the "Toggle Single Copy" button (which will then read "Toggle Multiple Copies").

6) Choose the "OK" button to read the Image File into memory.

7) When prompted, insert the TARGET diskette in the appropriate drive and choose the "OK" button.

8) If making multiple copies, go back to step 5 until you decide to stop. At that point, choose the "Cancel" button.

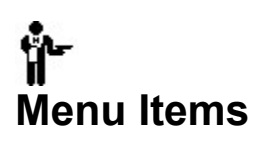

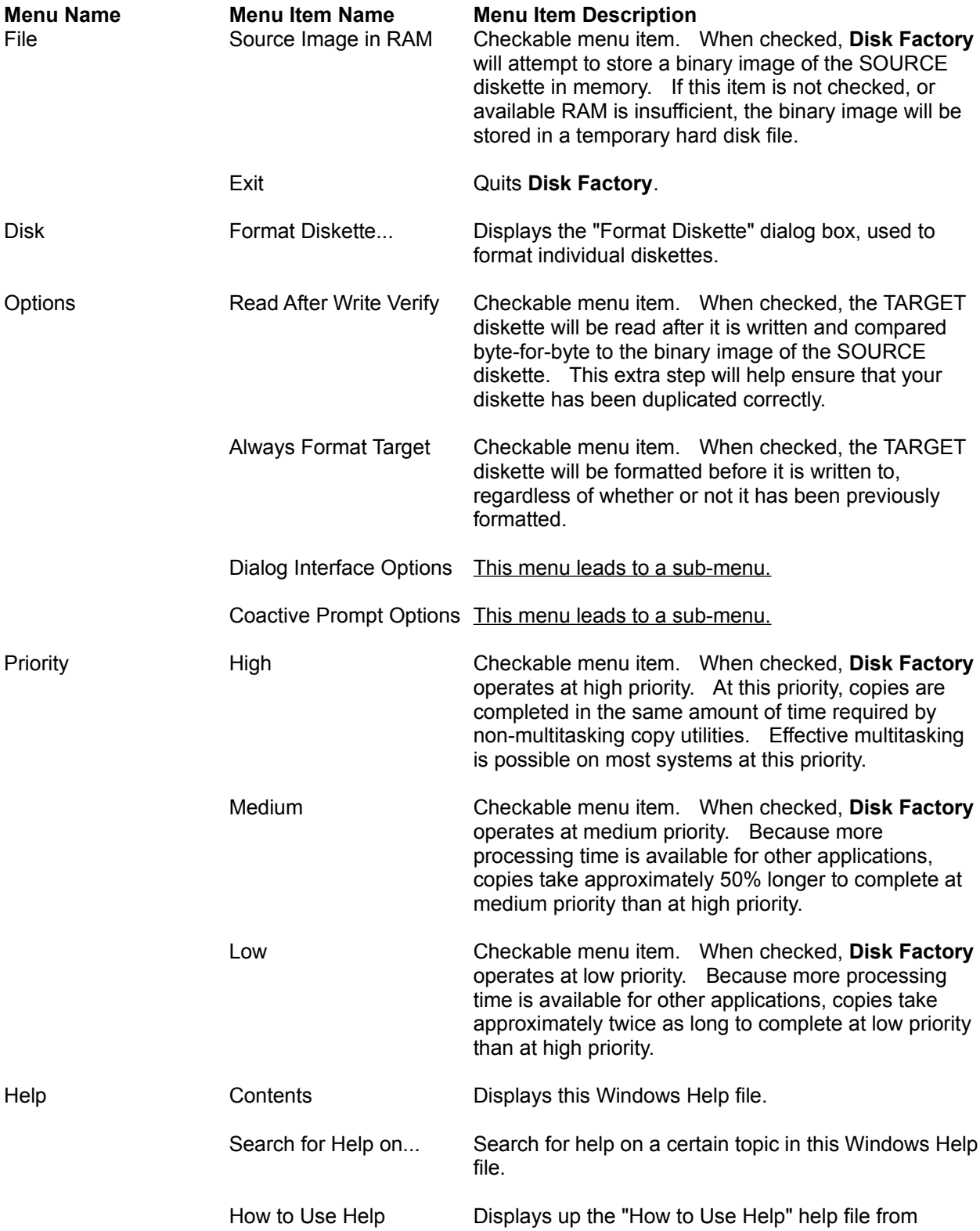

Microsoft.

About... Displays the "About" dialog box, which displays the current version number of **Disk Factory** and other important information.

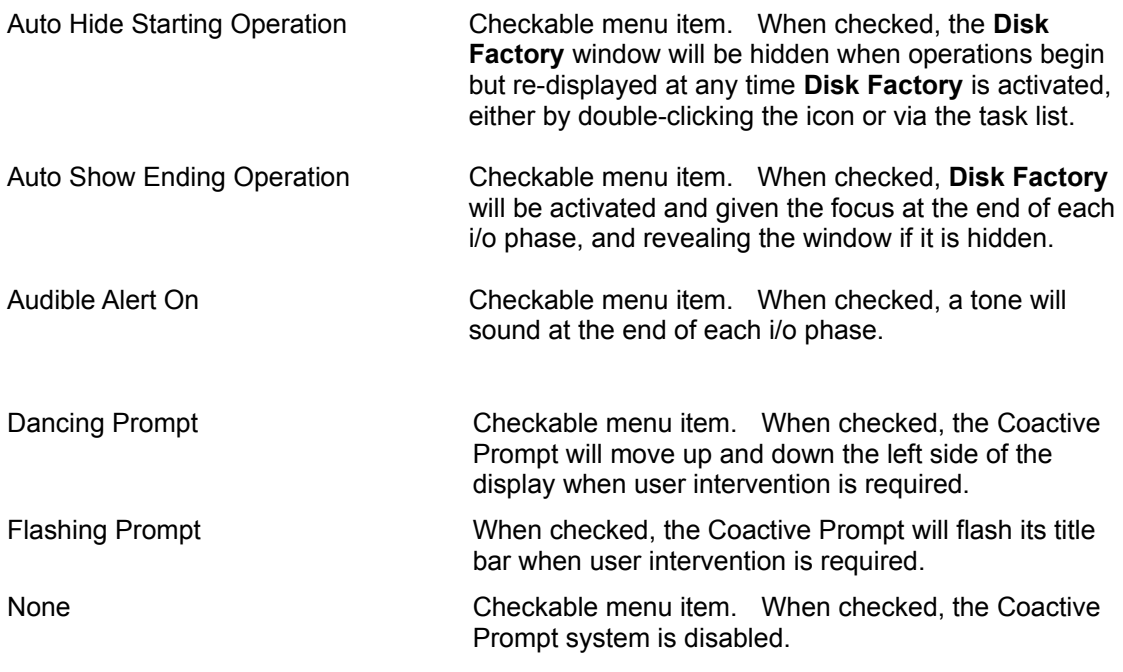

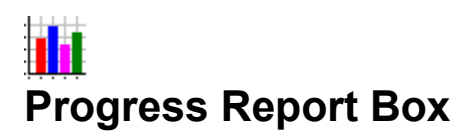

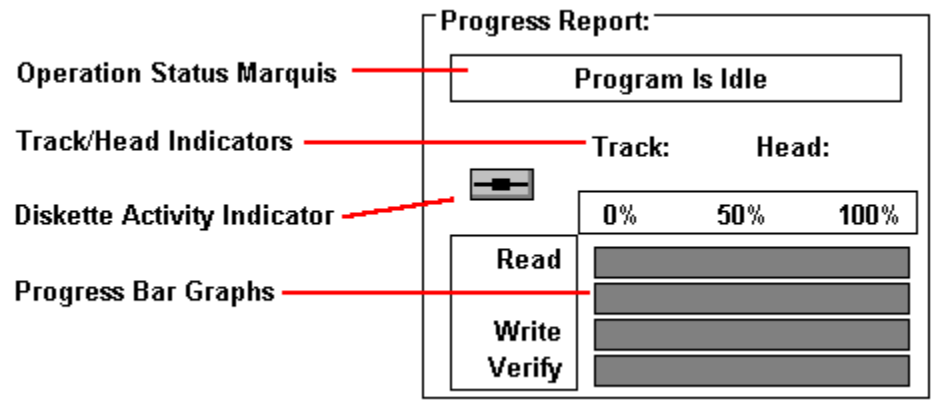

The Progress Report box consists of the following elements...

# **Operation Status Marquis**

This marquis displays important messages. Click here for a list.

### **Track/Head Indicators**

These numbers indicate the current physical location of the drive heads.

### **Diskette Activity Indicator**

When the drive icon appears with a yellow background, the drive is currently in use.

# **Progress Bar Graphs**

These graphs express progress in the read, format, write, and verification stages.

# **Operation Status Marquis Messages**

# **Program Is Idle**

The program is idle and awaiting your commands...

#### **Initializing Diskette Drive**

Displayed while establishing format type or setting drive parameters.

## **Reading SOURCE Diskette**

Displayed while reading data from the diskette.

#### **Ready For TARGET Diskette**

Prompts user to insert the TARGET diskette into the selected drive.

### **Safety Checking TARGET**

Displayed while comparing the first track of the proposed TARGET diskette against that of the SOURCE. If they are identical, a warning message is displayed.

#### **Formatting TARGET Diskette**

Displayed while formatting the TARGET diskette.

#### **Testing Media**

Before completely formatting, the program tests to make sure that the media is viable and of the correct density.

**Writing TARGET Diskette** Displayed while transfering SOURCE data to the TARGET diskette.

#### **Verifying TARGET Diskette**

Displayed while verifying the TARGET diskette.

#### **Diskette Copy/Compare Complete**

Indicates that the copy or compare operation has completed.

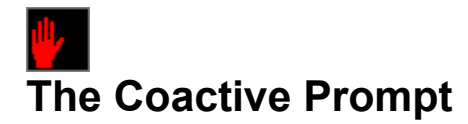

Many Windows applications rely on the "Message Box" when the need arises to warn or get some type of input from the user. Applications designed to continue performing a task after losing "input focus" must suspend the current application in order to get your attention.

Though this has been an accepted practice, many users find it distracting and annoying. And unbeknownst to most, this technique of borrowing focus without asking can have unpredictable -- and sometimes detrimental -- consequences, especially when the system is heavily tasked.

# **Mind if I cut-in?**

In answer to this dilema, we've developed the Coactive Prompt. It has two modes -- "dancing" and "flashing." (It isn't really much of a dancer yet -- the only step it's learned so far is kind of a simplified freestyle two-step -- but we think it will catch on.) When it cuts-in, the Coactive Prompt is displayed on top of other applications (even the active application) but does NOT take focus away!

The Coactive Prompt doesn't like to impose, so every dance is users' choice. You can switch to the application seeking attention, issue a short-cut response, or ignore the application altogether and tell the Coactive Prompt to go away. (It handles rejection well.)

# **How do I use it?**

The three Coactive Prompts look like this:

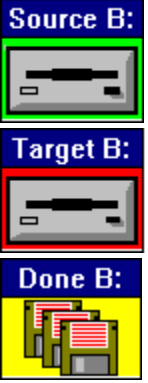

The first is requesting that you insert the SOURCE diskette, the second is requesting that you insert the TARGET diskette, and the third is informing you that the current operation is complete.

You can communicate with the Coactive Prompt using you mouse, without ever leaving your current application. Click here for a list of Coactive Prompt Mouse Commands.

# **User's Choice:**

The Coactive Prompt is an option. You can turn it off by checking the "None" checkable menu item from the "Coactive Prompt Options" sub-menu from the "Options" menu.

# **Coactive Prompt Mouse Commands**

You can communicate with **Disk Factory** via the Coactive Prompt. When the prompt appears, move your mouse pointer over the prompt (you will notice that the arrow changes to a diskette design). Then use one of the following commands...

**Double-click Right Button** Equivalent to choosing the "OK" button to start an operation.

**Double-click Left Button** Return to the **Disk Factory** window.

**Hold down Right Button and Click Left Button** Exit **Disk Factory**.

## **Double-click Middle Button, or Hold down Shift key and Double-click Left Button**

For use when the "Done" prompt is displayed; to begin another copy or compare operation. Equivalent to choosing "Toggle Single Copy" at this stage.

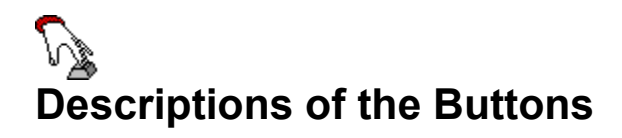

OK Button Toggle Single/Multiple Copies Button Cancel Button Hide Button

# **Cancel Button**

The Cancel button will suspend any on-going process and prompt the user to confirm cancellation. The confirmation prompt will include some information about the current operation, and the severity of complications involved with canceling at that time.

# **Hide Button**

The Hide button will cause the **Disk Factory** window to be hidden from view, and essentially duplicates the function of the Minimize button. It may be re-displayed by double-clicking the **Disk Factory** icon or through the task switcher.

# **Toggle Single/Multiple Copies Button**

This button's default state is "Toggle Single Copy." In this mode, **Disk Factory** assumes that you will only be making a single copy.

Choose the button and it toggles to read "Toggle Multiple Copies." In this mode, **Disk Factory** assumes that you will be making an infinite number of copies, and will continue prompting for additional TARGET diskettes until halted.

If after making a single copy you should decide to make additional copies, simply wait until the copy is completed and choose "Toggle Single Copy" (which becomes "Toggle Multiple Copies"). **Disk Factory** will prompt you for another TARGET diskette.

# **OK Button**

The OK button is used to begin or confirm a process or program action.

For example, if **Disk Factory** has just been loaded, choosing the OK button causes it to read the SOURCE diskette. If it has just finished reading the SOURCE diskette, clicking the OK button causes it to write to the TARGET diskette. Etc.

The text above the OK button describes its current use.

# **Warning Before Write Operations**

Before **Disk Factory** performs any diskette operation that will destroy any previously existing data, red warning symbols will be displayed. The main program icon and the icon in the Diskette Parameters Box are shown in red to indicate the risk of potential data loss associated with the following operation. The Coactive Prompt is displayed with a red background as well, indicating that **Disk Factory** expects the TARGET diskette to be in the selected drive.

**WARNING:** Any existing data on the TARGET diskette will be destroyed as it is over-written. Clicking 'OK' or using the Coactive Prompt while a Red Warning Icon is displayed verifys your intent to over-write the TARGET diskette.

# **Use appropriate caution at any time a Warning Symbol is displayed.**

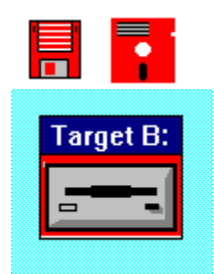

# $\left| \frac{1}{2} \right|$ **Operation Box**

The operation to be performed (copying or comparing) and diskette drive(s) to be used are selected using the controls in the Operation Box.

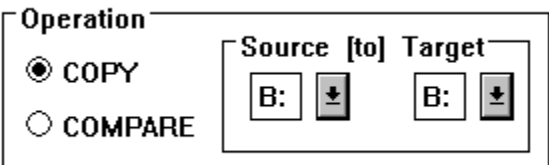

Note: After processing begins, all controls in this box will be disabled and grayed until the process is completed or cancelled.

# **Copy-Compare Radio Buttons**

The state of this control determines the program operation to be performed - copying or comparing.

# **SOURCE Drive Select**

This control lists all available diskette drives and the "img" option for *Image Files.* 

# **TARGET Drive Select**

This control lists all diskette drives that accept the same media type as the selected SOURCE drive, as well as the "img" option for Image Files.

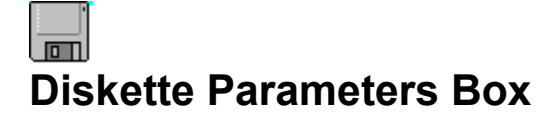

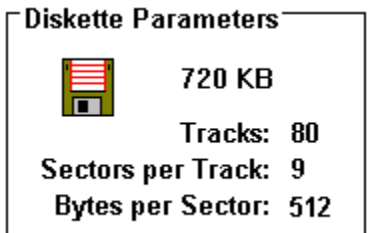

Various information concerning the current diskette is displayed in the Diskette Parameters box.

**Size:** The icon represents the physical size of the current diskette (5.25" or 3.5").

**Capacity:** The storage capacity of the current diskette is shown to the right of the diskette icon. The capacity is calculated using the formula ((Sectors Per Track \* Bytes Per Sector) \* Tracks) \* Sides), and is typically 360KB, 720KB, 1.2MB, or 1.44MB.

**Tracks:** Each side is divided into a defined number of concentric sections, called Tracks or Cylinders. High-density 5.25" and all standard 3.5" diskettes have 80 tracks, double-density 5.25" diskettes have 40 tracks. Tracks are numbered from 0 (for the outer-most Track) to 79 or 39 (i.e.: [number of Tracks - 1]).

**Sectors Per Track:** Each Track is divided into a defined number of sectors. Double-Density formats (360KB and 720KB) have 9 Sectors Per Track. The 1.2MB and 1.44MB High-Density formats have 15 and 18 Sectors Per Track, respectively. Sectors are numbered from 1 to the [number of Sectors Per Track].

**Bytes Per Sector:** Each Sector is designed to store a specific amount of data, usually 512 bytes. The number of Bytes Per Sector is always a power of 2.

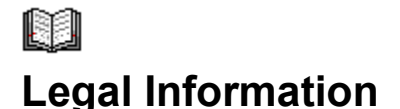

**Disk Factory** is distributed via the shareware distribution method. Users are granted a license to use this software for evaluation purposes for a period not to exceed thirty days. After this period, users must either register (purchase a license for continued use and other benefits) or cease using the software and remove all copies from their system. More information on registration can be found in the Registration Information section of this file.

#### **SHAREWARE LICENSE AGREEMENT**

This is an agreement between you (either an individual or an entity) and CHECKBOX SOFTWARE. By using or distributing copies of the shareware evaluation version of the **DISK FACTORY** package in any way, you are agreeing to be bound by the terms of this agreement. If you do not agree to the terms of this agreement, you must cease using or distributing this software immediately.

1) **COPYRIGHT**: **DISK FACTORY** is Copyright © 1992-1993 by Accurate Technologies and is protected by United States copyright laws and international treaty provisions. CHECKBOX SOFTWARE, as exclusive publisher, is an authorized representative of the copyright holder. Except to the extent expressly licensed, the copyright holder has and reserves the exclusive copyright and other right, title, and interest to copy and distribute this software, and the right to use the Trademark "**DISK FACTORY**" in connection with it.

2) **LICENSE TO USE**: You may use the shareware evaluation version of **DISK FACTORY** for a period not to exceed thirty (30) days. If you wish to use it beyond this period, you must register by making the necessary payment to CHECKBOX SOFTWARE as outlined elsewhere in this package.

3) **NON-COMMERCIAL DISTRIBUTION**: You are granted a license to copy and distribute the shareware evaluation version of **DISK FACTORY** in a non-commercial manner. Distribution is non-commercial if it is for free, or by any not-for-profit organization, or by hobby, user or computer interest group to its members, or by any BBS, provided the **DISK FACTORY** package is not modified or abridged in any way. CHECKBOX SOFTWARE reserves the right to revoke this license at any time for any reason on 90 days advance written notice. Commercial distributors should read the "VENDOR.DOC" file included elsewhere in this package.

4) **THIS PACKAGE (CONSISTING OF THE DISK FACTORY SOFTWARE AND ASSOCIATED FILES AND DOCUMENTATION) IS PROVIDED "AS IS" WITHOUT REPRESENTATION OR WARRANTY OF ANY KIND, EITHER EXPRESSED OR IMPLIED, INCLUDING WITHOUT LIMITATION, ANY REPRESENTATIONS OR ENDORSEMENTS REGARDING THE USE OF, THE RESULTS OF, OR PERFORMANCE OF; ITS APPROPRIATENESS, ACCURACY, RELIABILITY, OR CURRENTNESS. THE ENTIRE RISK AS TO THE USE OF THIS PACKAGE IS ASSUMED BY THE USER. IN NO EVENT WILL CHECKBOX SOFTWARE OR ITS SUPPLIERS BE LIABLE FOR ANY DAMAGES, DIRECT, INDIRECT, INCIDENTAL, OR CONSEQUENTIAL, RESULTING FROM ANY DEFECT IN THE PACKAGE, EVEN IF CHECKBOX SOFTWARE OR ITS SUPPLIERS HAVE BEEN ADVISED OF THE POSSIBILITY OF SUCH DAMAGES. ANY AND ALL USE OF THIS PACKAGE, FOR ANY PURPOSE, WITH NO REGARD TO THE LEGALITY OF SUCH USE OR PURPOSE, IS THE COMPLETE AND SOLE RESPONSIBILITY OF THE USER.** Some states do not allow disclaimers of implied warranties or the exclusion of consequential damages, so the above disclaimers and exclusions may not apply to you.

5) **GOVERNING LAW**: This agreement is governed by the laws of the State of New Jersey. Should any part or parts of this agreement be deemed unlawful, the remainder shall continue to apply.

**NOTE**: The registration package sent to registered users includes a software license agreement. This agreement is similar to the "shrink wrap" agreements found in most software packages distributed through retail channels. Registered users will have the option of returning the package for a full refund if they do not agree to the terms of that agreement.

Copyright © 1992-1993 Accurate Technologies. Portions of the documentation are Copyright © 1992-1993 by CheckBox Software. Disk Factory and Coactive Prompt are trademarks of Accurate Technologies. All other trademarks mentioned are the property of their respective companies.

ALL TERMS ARE SUBJECT TO CHANGE WITHOUT NOTICE.

PUBLISHED AS SHAREWARE AND REPRESENTED WORLD-WIDE EXCLUSIVELY BY CHECKBOX SOFTWARE.

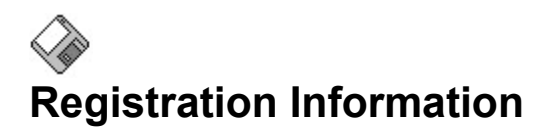

#### **About Shareware**

The shareware distribution method is an innovative way to market - and obtain! - exciting new software like **Disk Factory**. Users like yourself are given the opportunity to test-drive software for free or a nominal disk charge, and independent software companies like CheckBox Software are offered the freedom to publish their software titles with minimal overhead. Low overhead helps keep prices down and spurs a brand of creativity and dedication found only in the shareware market.

Shareware distribution relies upon the support of those who use shareware programs: Please feel free to give copies of **Disk Factory** to your friends and colleagues. And if you use **Disk Factory** beyond the evaluation period, please register.

# **Why Register?**

Users are granted a license to use this shareware evaluation version of **Disk Factory** for a thirty day evaluation period without cost. After this period, you must either register the program or remove it from your system. We certainly hope that you will find the program useful and register it!

As a registered user, you will receive...

- **\* \* \*** A license for continued use of **Disk Factory**.
- **\* \* \*** A printed manual.
- **\* \* \*** A disk containing: the latest version of **Disk Factory**...
- **\* \* \*** ...and copies of other CheckBox Software shareware products.
- **\* \* \*** Unlimited free technical support and customer service through fourteen different support channels: telephone, fax, CompuServe, America Online, InterNet, BBS, and more.
- **\* \* \*** Free updates to any and all future version 1.x releases. Minimal disk and shipping charges may apply. Updates to subsequent major versions will be available to you at reduced cost.
- **\* \* \*** You'll read about updates, new products, products in development, discounts for current customers - even bug reports and their workarounds in our newsletter for current customers. The CheckBox Update is published approximately six times a year.

Please register today and support the further development of **Disk Factory** and other CheckBox Software shareware products. The shareware concept can only work with your support.

#### **Please select one of the following topics for more information:**

How To Register By Check (Cheque) Or Money Order How To Register By Credit Card

Multiple and site licenses are available at discounted rates. Please contact us for more information.

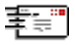

# **Registration By Check (Cheque) Or Money Order**

# Click here to print an order form on your printer.

(If you don't have a printer, please write or type all pertinent information on a piece of paper.)

## **Registration Cost: \$29.95 (U.S. Funds)**

This price includes shipping and handling within the United States or Canada. Outside of the United States or Canada, add \$2.00 (U.S.) for international shipping and handling. New Jersey residents please add 6% sales tax (or use your credit card to avoid sales tax charges).

Payment is accepted in U.S. funds by check (cheque), money order, or postal money order. Since it is virtually impossible to exchange small amounts of foreign currency within the U.S., please make sure that any check (cheque) is in U.S. funds drawn on a U.S. bank (or use your credit card). **Please specify 3.5" or 5.25" diskette.**

Single-license purchase orders from U.S. companies are gladly accepted without deposit fees.

### **Please make all checks (cheques) or money orders payable to "CheckBox Software."**

Enclose the proper payment and information and mail to:

**CheckBox Software One Leary Drive North Brunswick, NJ, USA 08902**

Thank you for your support! It is appreciated!

# **Disk Factory** Registration/Order Form

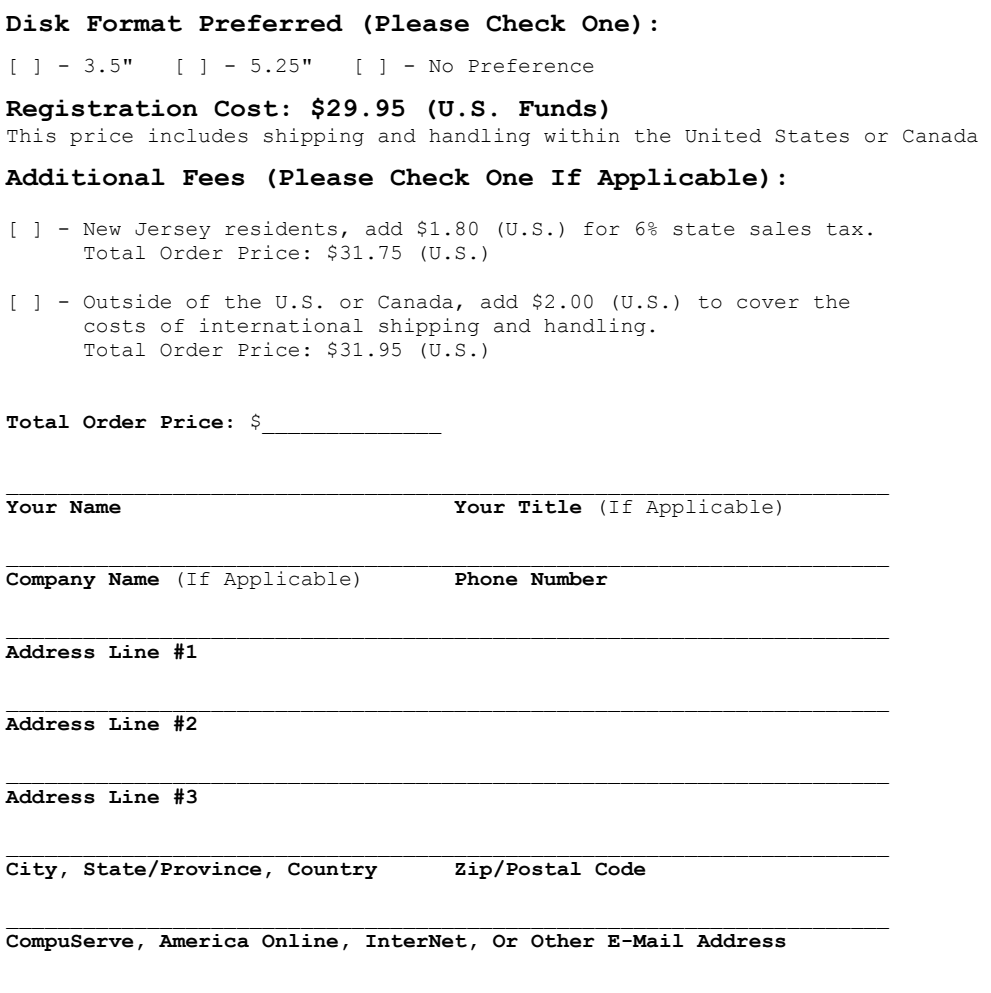

**Where Did You Find Disk Factory?** (Please Be Specific)

Enclose this order form and payment in an envelope and mail to: CheckBox Software, One Leary Drive, North Brunswick, NJ, USA, 08902

# ାଞ **Registration By Credit Card**

**Visa, MasterCard, American Express,** and **Discover** are accepted. **Registration Cost: \$29.95 (U.S. Funds)** This price includes shipping and handling within the United States or Canada. Outside of the United States or Canada, add \$2.00 (U.S.) for international shipping and handling.

\*\*\*\*\* When ordering, please request **Disk Factory** Registration, Item Number 10802.

\*\*\*\*\* Please specify 3.5" or 5.25" diskette.

Toll Free 800 Number (Within the United States): **1-800-2424-PSL** (1-800-242-4775)

Regular Phone Number: (713)-524-6394 Fax: (713)-524-6398 CompuServe: 71355,470 Mail: Public (Software) Library, P.O. Box 35705, Houston, TX, USA 77235-5705

**IMPORTANT INFORMATION FOR CREDIT CARD CUSTOMERS:** Credit card registrations for CheckBox Software shareware products are handled through the Public (Software) Library. To ensure that you are shipped the latest version of **Disk Factory**, the PsL will notify us the day of your order. Most credit card orders are then drop-shipped by CheckBox Software within 24 to 48 hours. **Please note that the numbers and addresses above are for orders ONLY.** The PsL is not equipped to handle any other requests on our behalf. If you have any questions or complaints, please see the Technical Support And Customer Service section of this file for information on how to contact CheckBox Software.

Thank you for your support! It is appreciated!

# $\blacksquare$ **Technical Support And Customer Service**

CheckBox Software is dedicated to the complete and total satisfaction of our customers. If you have any questions about or problems with this software, you are encouraged to contact us. We will do our absolute best to help you. We can be reached through the following channels...

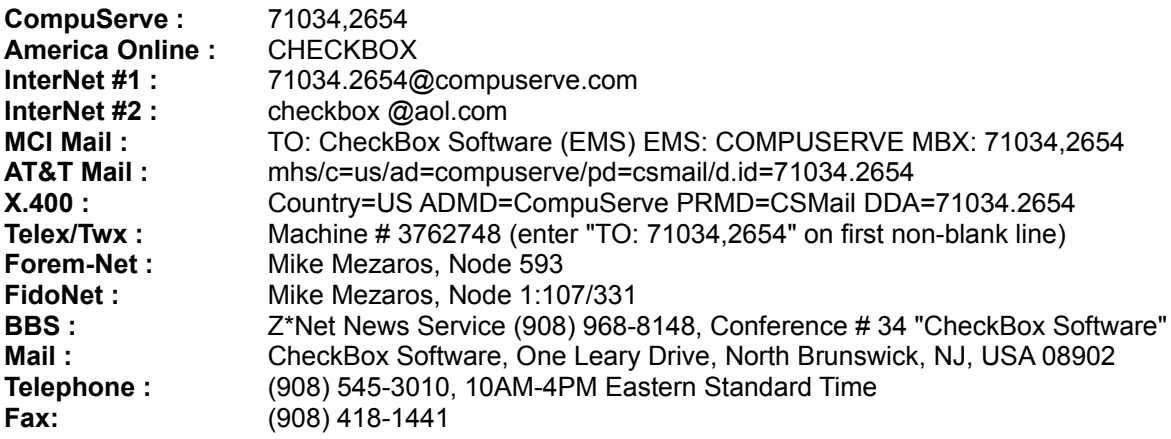

# **About the CheckBox Software support conference...**

The Z\*Net News Service BBS is available 7 days a week, 24 hours a day. Message conference number 34, "CheckBox Software," is the official online support conference of CheckBox Software. The BBS can be reached at (908) 968-8148.